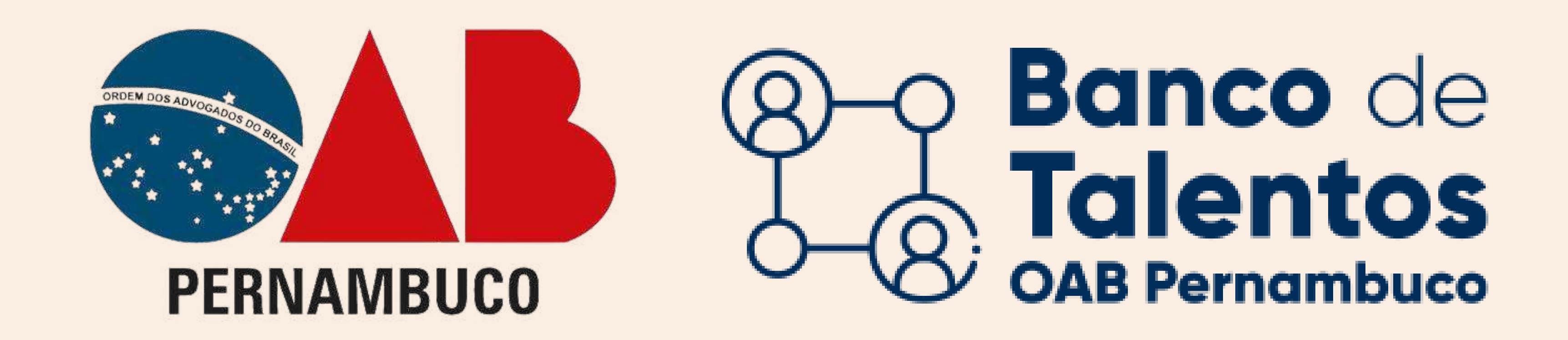

# Primeiro acesso ao Banco de Talentos ACADÊMICO(A) DE DIREITO

No navegador acessar o seguinte URL: https://bancodetalentos.oabXX.org.br

CLIQUE NA OPÇÃO "ACADÊMICO(A) DE DIREITO"

Irá abrir uma janela de login, para iniciar o cadastro.

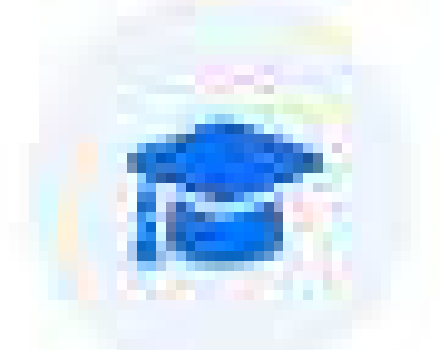

#### Acadêmico(a) de Direito

Alunos do curso de Direito, a partir do 3º período que procuram estágio.

#### Login - Acadêmico(a) de Direito

 $\times$ 

Caso você não tenha uma senha de acesso cadastrada, clique aqui para seu primeiro acesso.

#### CLIQUE EM "CLIQUE AQUI" PARA ACESSAR O CADASTRO

#### INSIRA OS DADOS SOLICITADOS

Currículo

Será enviado para o email informado um código de segurança.

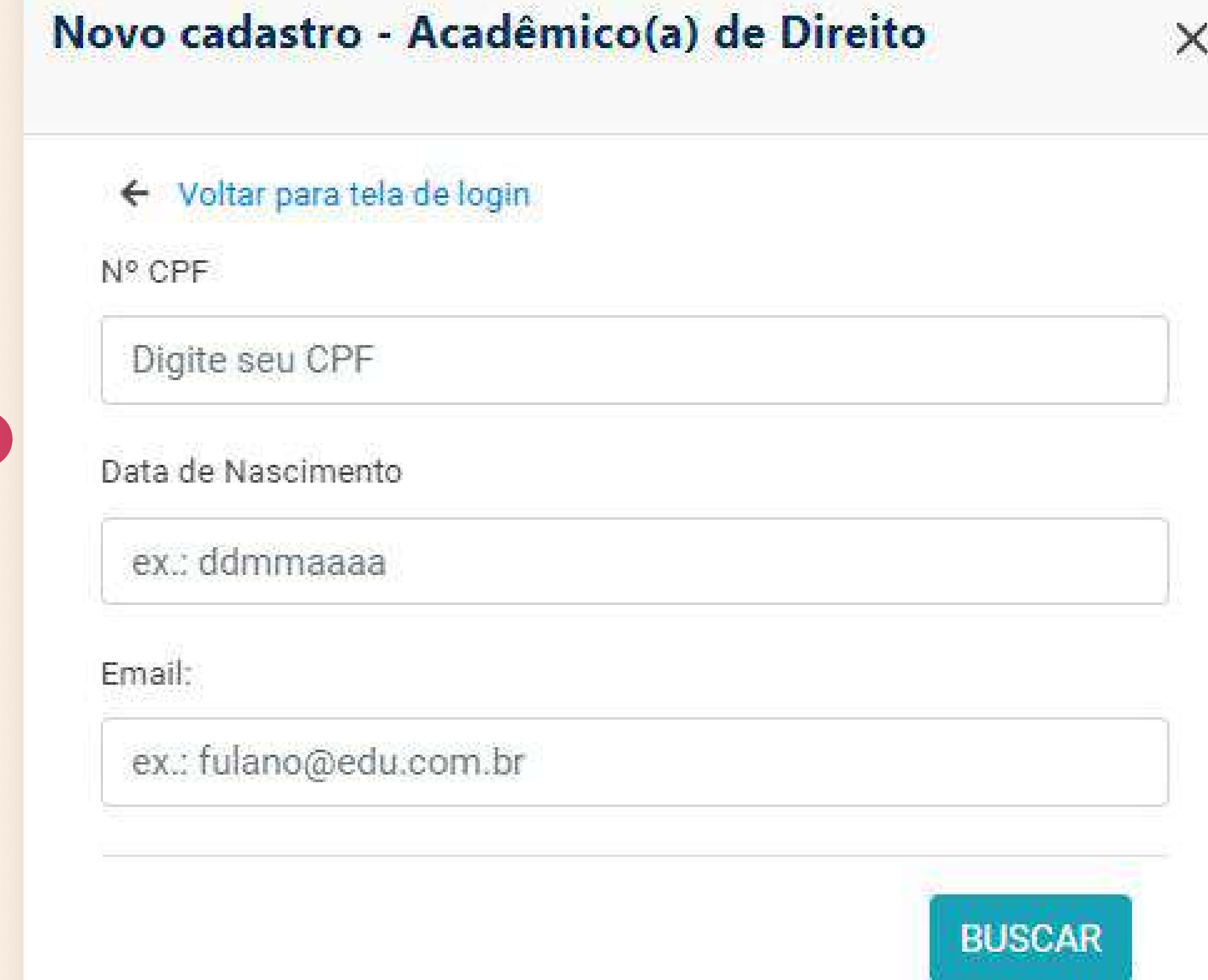

## INFORME O CÓDIGO DE SEGURANÇA E DEMAIS INFORMAÇÕES DO CURRICULO

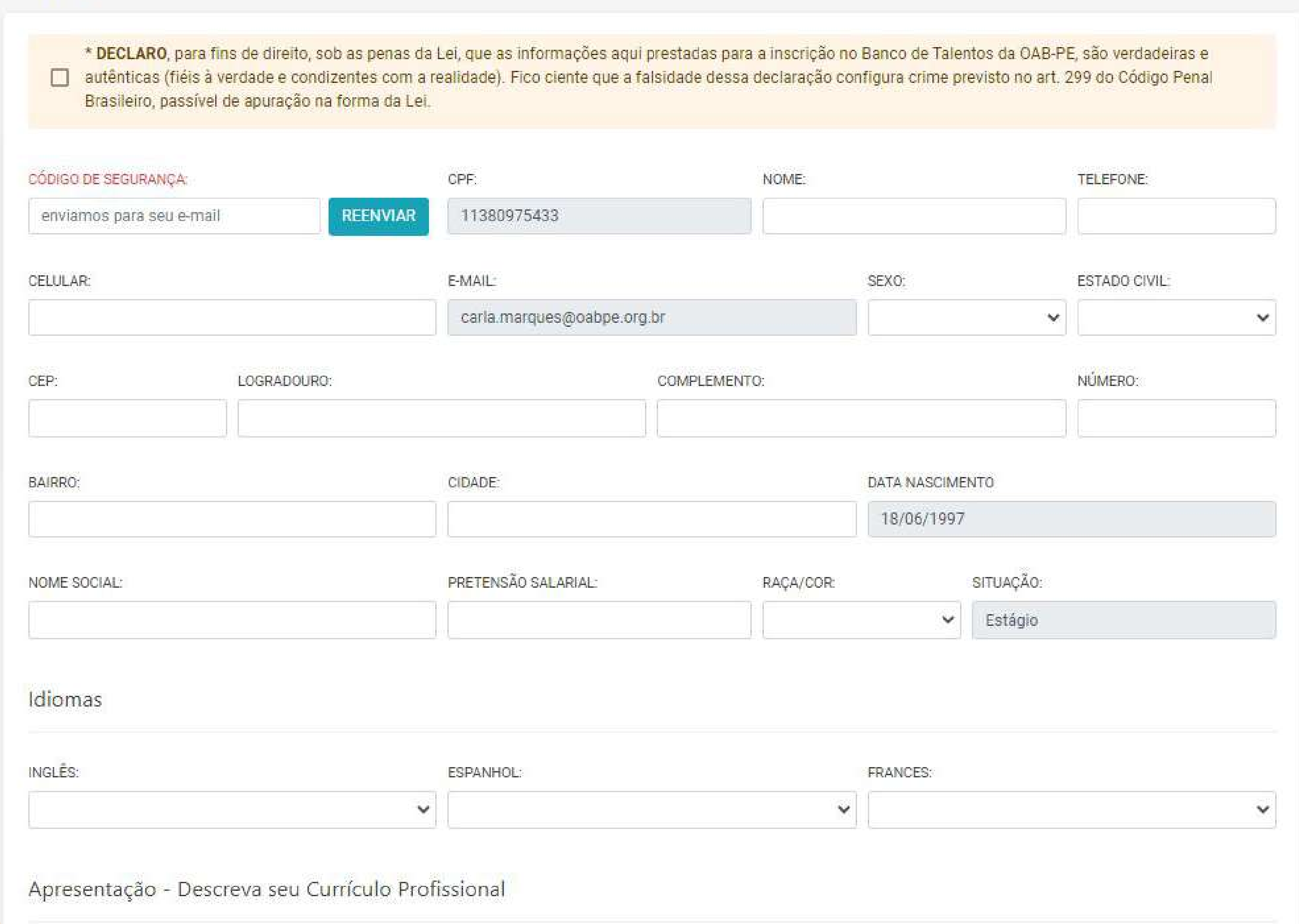

Após a confirmação do cadastro, o sistema procederá à validação do código de segurança.

Uma vez confirmada a correta inserção do código, as credenciais de acesso (usuário e senha) serão criptografadas e enviadas para o e-mail associado ao cadastro na OAB.

#### INFORME SUAS CREDENCIAIS DE ACESSO

Preencha o usuário (seu CPF) e senha recebidos pelo e-mail e clique no botão "ACESSAR".

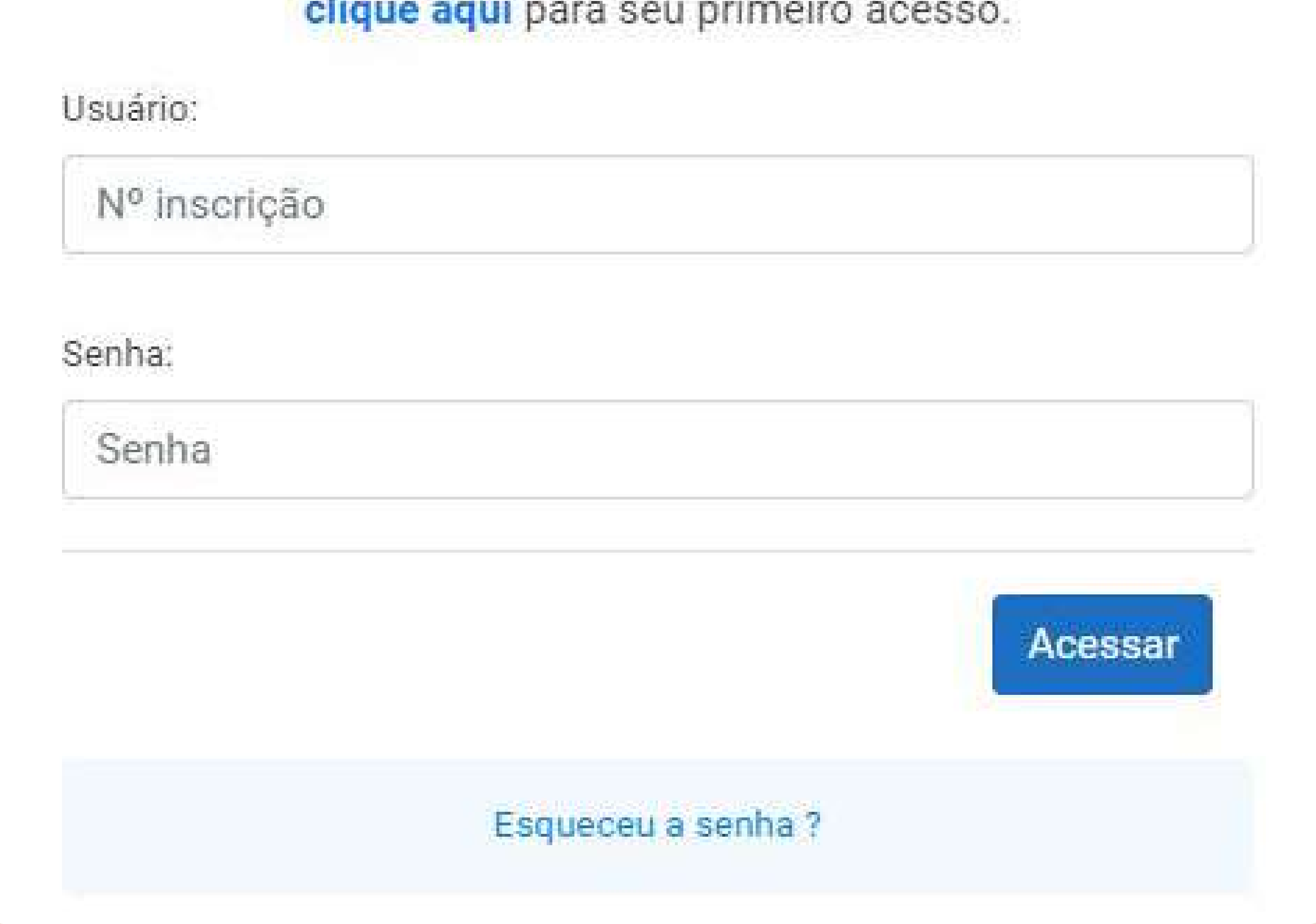

Caso você não tenha uma senha de acesso cadastrada,

## Atendimento e Dúvidas SUPORTEBT@OABPE.ORG.BR

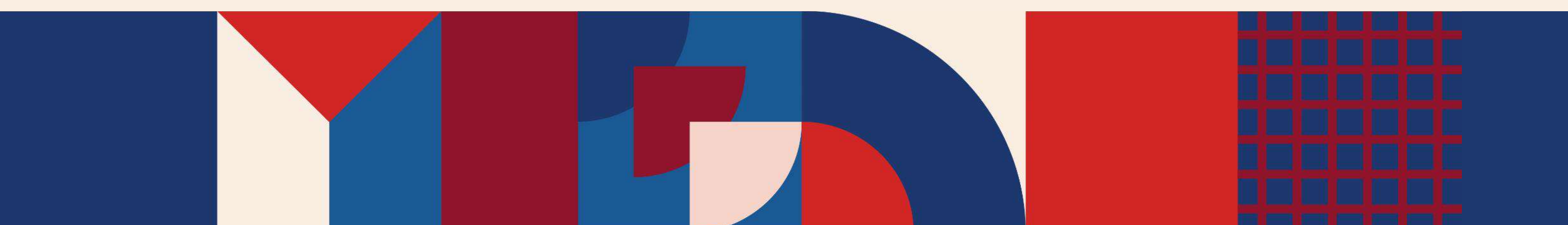